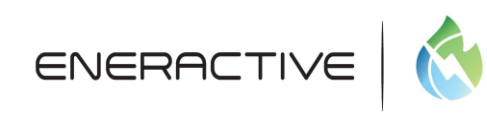

# **Eneractive Force Logging Documentation**

This document will provide the end user with the technical knowledge to force log the Eneractive Software. This document will be broken down in steps for easy navigation through Eneractive Logger system.

# **Step 1: Opening Eneractive Logger**

Locate the Eneractive Logger icon on the desktop. Double Click the icon and the software application will open.

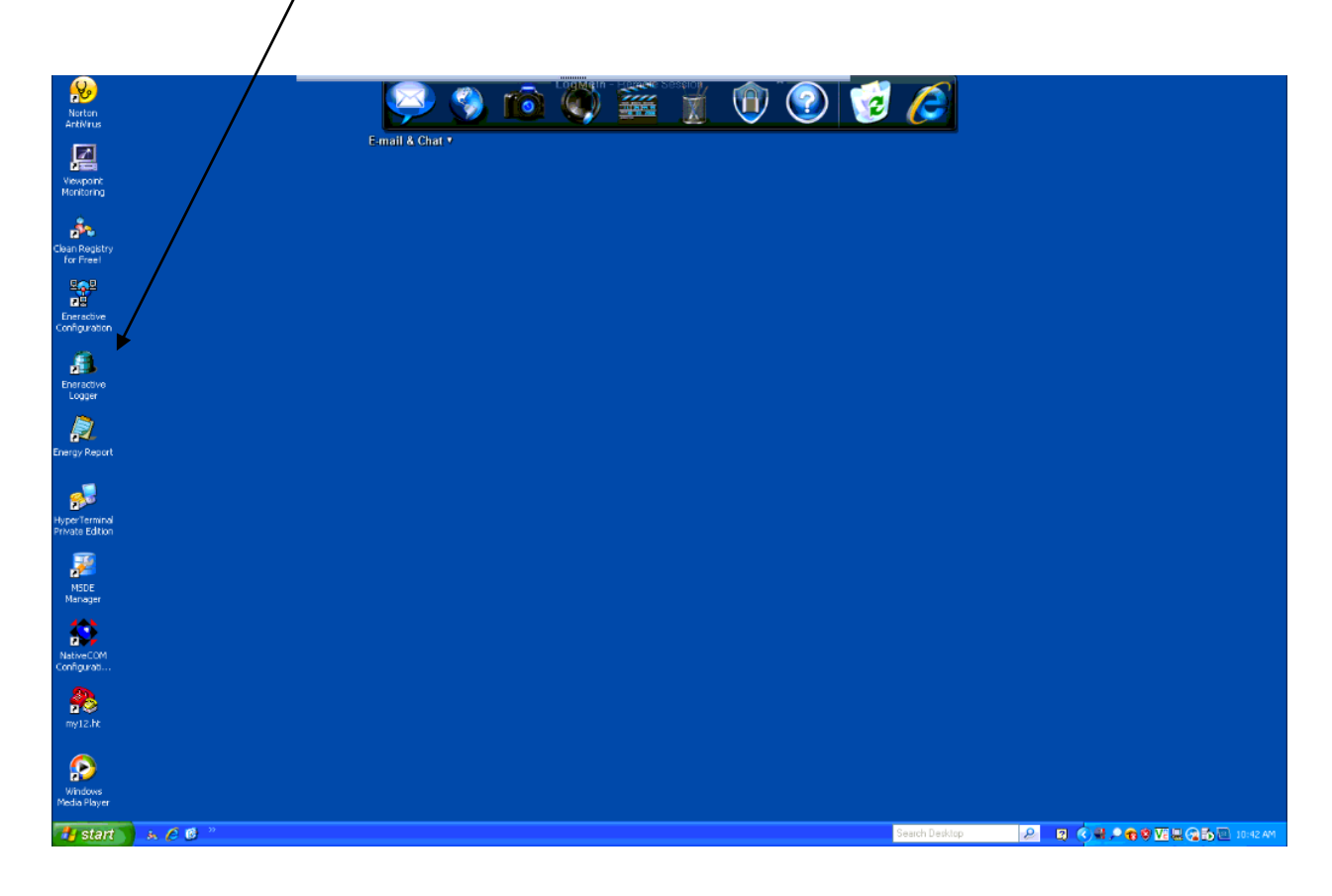

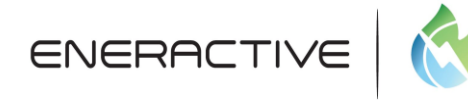

# **Step 2: Navigate to the Force Logging Tab**

After the Eneractive Logger has opened you can see the listing of your meters and the dates with the most recent data. The next step will be to click the Force Logging tab so we can initiate the Force Log.

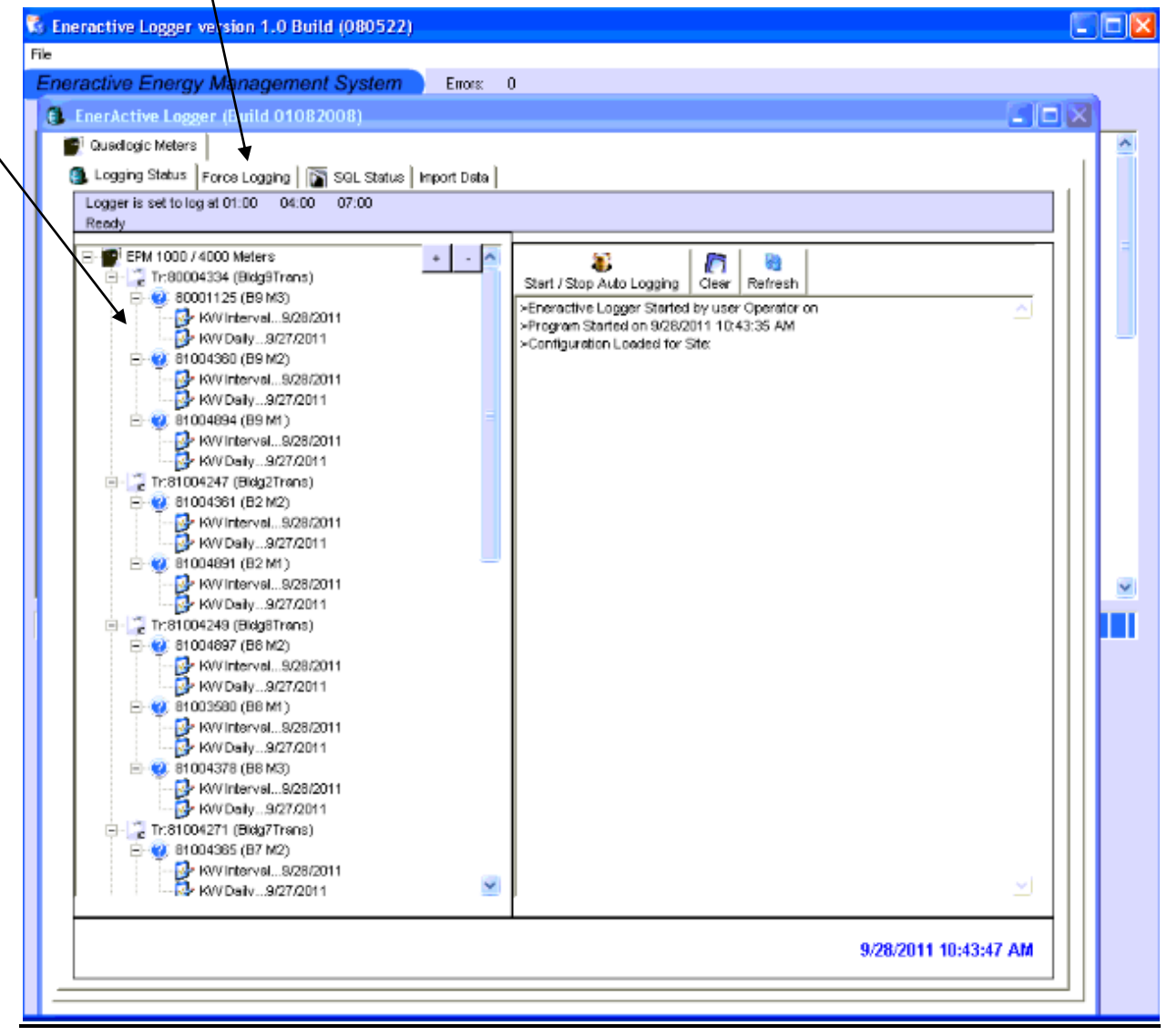

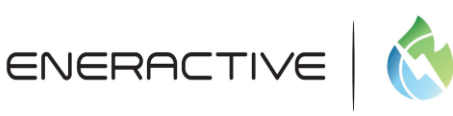

### **Step 3: Initiate the Force Log**

On the Force Log screen you will need to choose the meters you would like to Force Log and provide dates for the data you wish to receive.

Checking the EPM 1000/4000 box will Force Log the whole system or you may just want to force log certain meters. If that is the case you would want to check the box to the left of each meter you wish to log.

Rule of thumb for selecting dates is: Start Date should be day of most recent data from last screen (Step 2) and the End Date should be the present day.

Make sure that the Save to SQL box is checked and click the Force Logging button. You have started the Force Log.

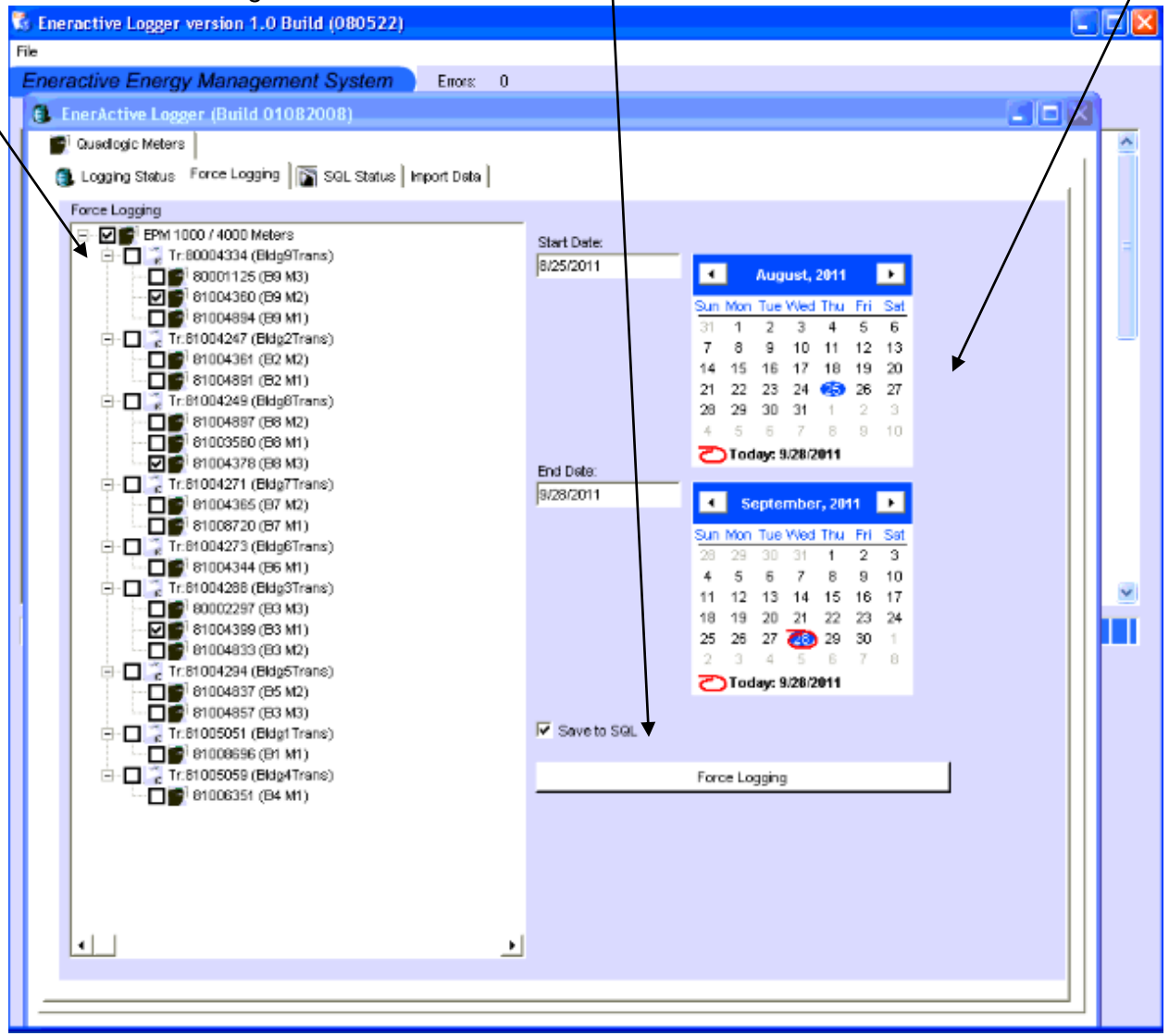

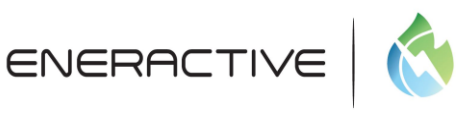

### **Step 4: Verification the Force Log Started**

Once the Force Log has started the meters that are currently being Force Logged will be highlighted in blue. In this particular case I initiated the Force Log for the entire system. You will also notice that the software will state that it is getting EPM Data. This is a sign that you have started the Force Log process.

To ensure that the system is downloading the data, the KB in the bottom left portion of the screen will steadily increase as the seconds increase. There is a slight delay before the KB starts to increase so please wait a few seconds for the first KB amount to take place.

Now you can let the system Force Log on its own and revisit the PC when it is finished. The amount of time the Force Log takes depends on how big the system is and how much data the system is trying to download.

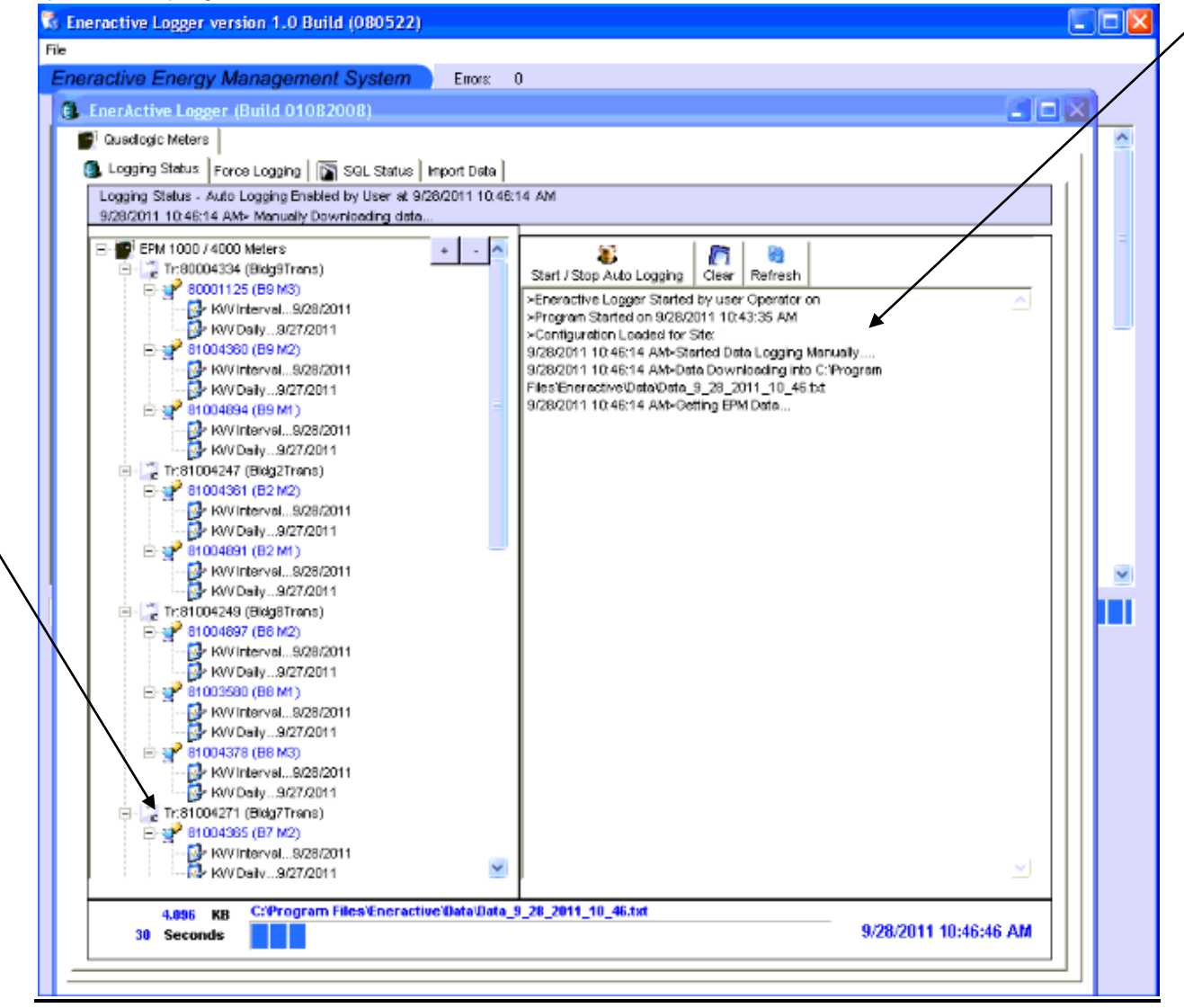

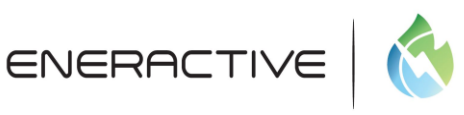

# **Step 5: Force Log Complete**

When the Force Log is finished the software will state Finished Manual Logging. This is one of the identifiers that you can see that the Force Log process is complete. You can also notice that for each of the meters that were successful during the Force Log, they will have a check mark to the left of their Serial Number.

Once you receive this notification that the Force Log process is finished, click the Refresh button and this will update your new recent dates for each of the meters you Force Logged.

The text file that is created will be stored in a location on the local hard drive. You will be able to locate the text file following Step 7 in this document. The path of the text file is documented above the status bar on this screen.

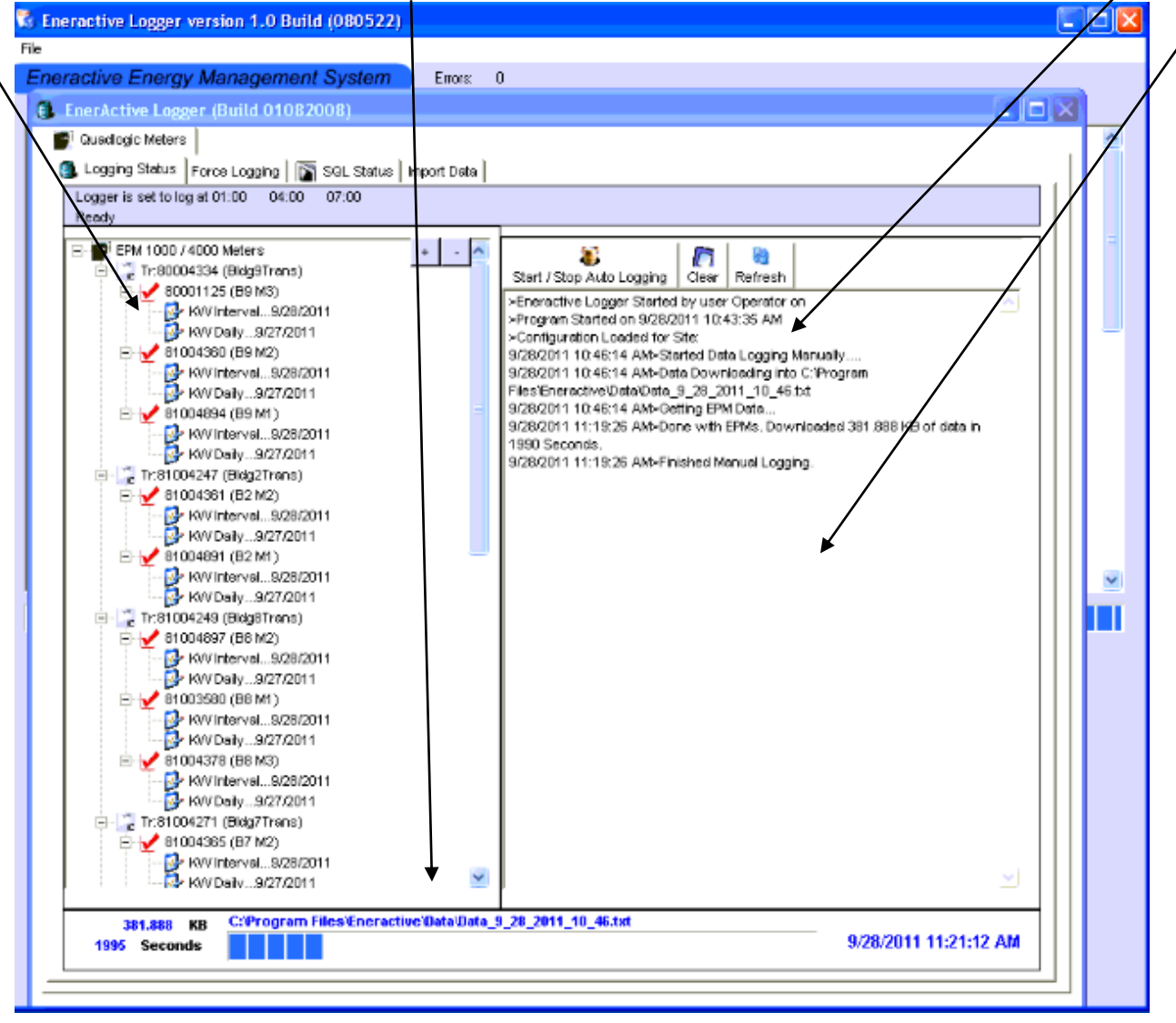

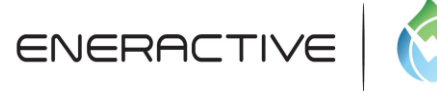

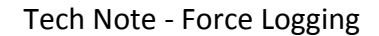

#### **Step 6: Bad Communication During Force Log**

If you receive the red circle with the x in it, this means that the communication was lost between the PC and the meter / transponder. The software could not log into the meter. It will also state: Could not log into the meter / transponder or there were no data records for the dates queried. You can try to individually Force Log the bad communication meters again or this error might need further troubleshooting.

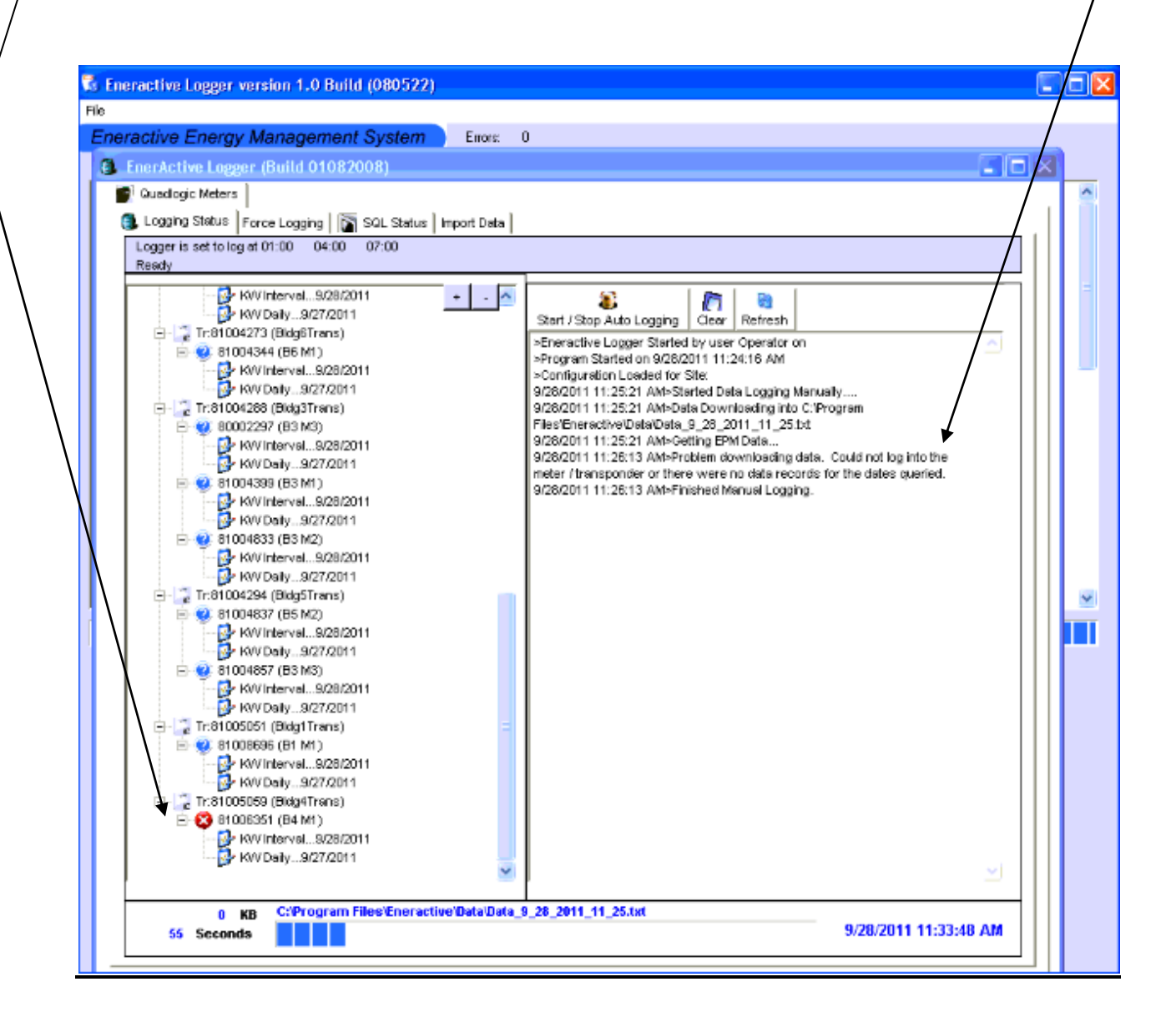

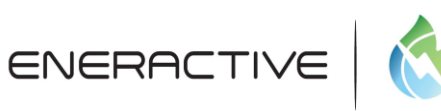

### **Step 7: Locating the Text File**

Once the system has finished the Force Log it will store a data file on the local hard drive to the location C:\ProgramFiles\Eneractive\Data. You will then be able to locate the text file by opening the data folder. Inside the data folder it will look like the screenshot below. Choose the correct text file that was stated on the status bar.

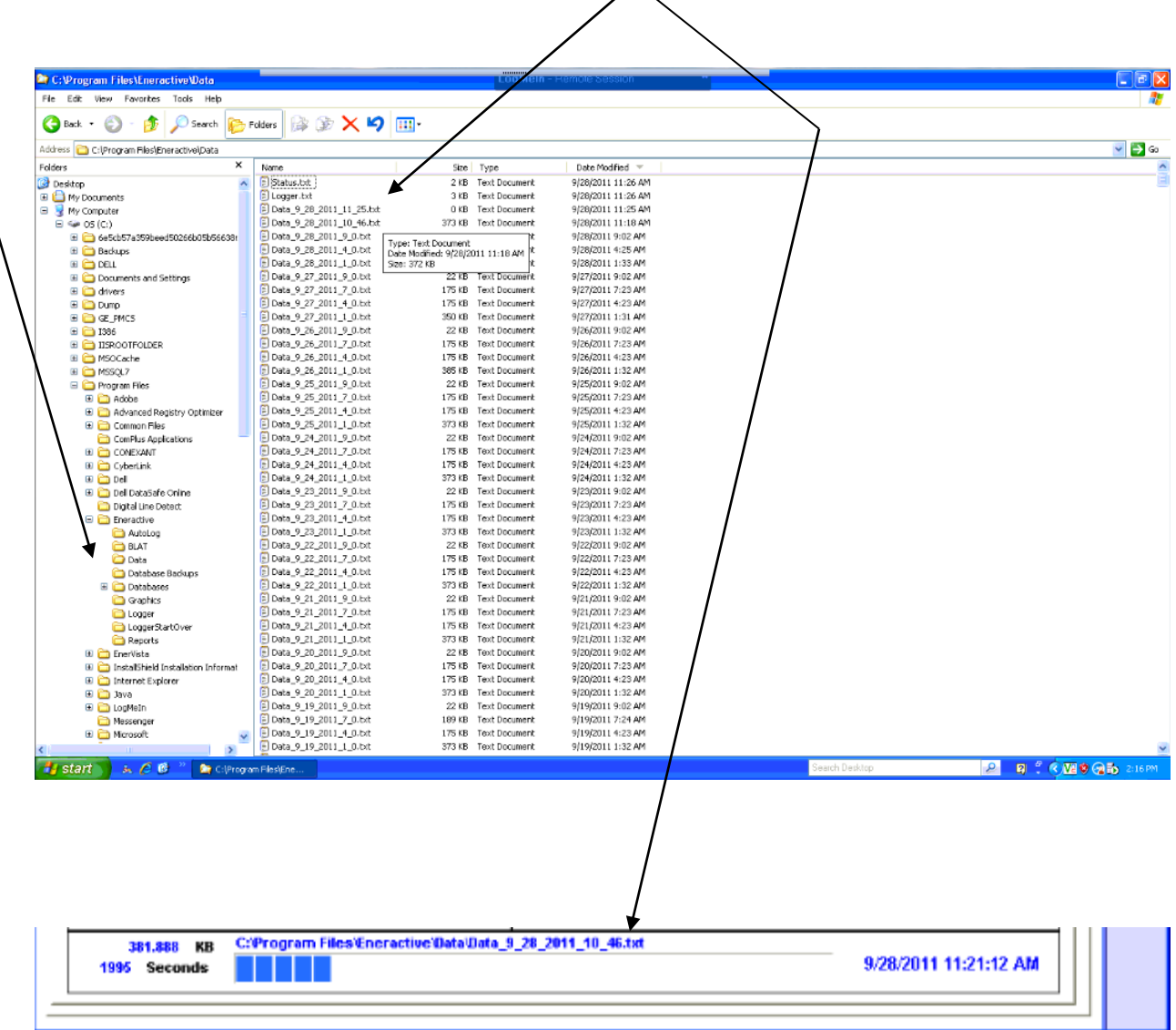

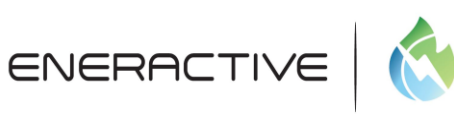

### **Step 8: Opening the Text File**

Find the text file that was previously stated in Step 7. Double click to open the text file to see its contents. The text file shows the data that is being read from the meters / transponders. This it the file that will be imported into the database.

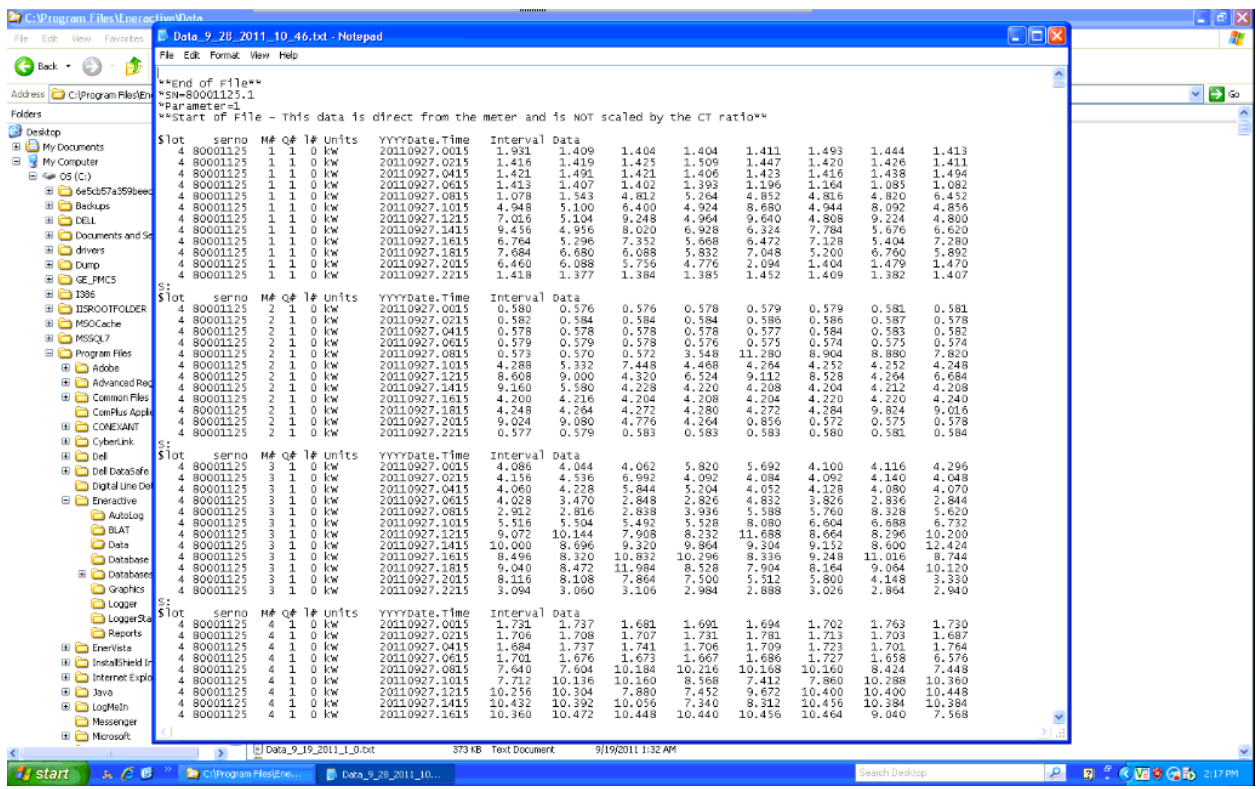